Cloudera Flow Management 1.0.1

# **Upgrading Cloudera Flow Management**

**Date published: 2019-06-26 Date modified: 2019-06-26**

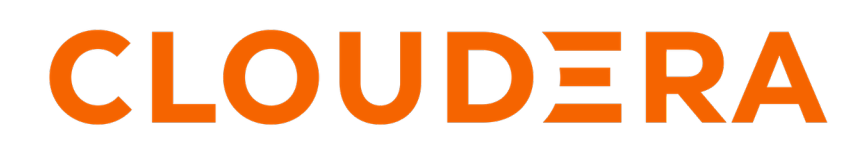

**<https://docs.cloudera.com/>**

### **Legal Notice**

© Cloudera Inc. 2024. All rights reserved.

The documentation is and contains Cloudera proprietary information protected by copyright and other intellectual property rights. No license under copyright or any other intellectual property right is granted herein.

Unless otherwise noted, scripts and sample code are licensed under the Apache License, Version 2.0.

Copyright information for Cloudera software may be found within the documentation accompanying each component in a particular release.

Cloudera software includes software from various open source or other third party projects, and may be released under the Apache Software License 2.0 ("ASLv2"), the Affero General Public License version 3 (AGPLv3), or other license terms. Other software included may be released under the terms of alternative open source licenses. Please review the license and notice files accompanying the software for additional licensing information.

Please visit the Cloudera software product page for more information on Cloudera software. For more information on Cloudera support services, please visit either the Support or Sales page. Feel free to contact us directly to discuss your specific needs.

Cloudera reserves the right to change any products at any time, and without notice. Cloudera assumes no responsibility nor liability arising from the use of products, except as expressly agreed to in writing by Cloudera.

Cloudera, Cloudera Altus, HUE, Impala, Cloudera Impala, and other Cloudera marks are registered or unregistered trademarks in the United States and other countries. All other trademarks are the property of their respective owners.

Disclaimer: EXCEPT AS EXPRESSLY PROVIDED IN A WRITTEN AGREEMENT WITH CLOUDERA, CLOUDERA DOES NOT MAKE NOR GIVE ANY REPRESENTATION, WARRANTY, NOR COVENANT OF ANY KIND, WHETHER EXPRESS OR IMPLIED, IN CONNECTION WITH CLOUDERA TECHNOLOGY OR RELATED SUPPORT PROVIDED IN CONNECTION THEREWITH. CLOUDERA DOES NOT WARRANT THAT CLOUDERA PRODUCTS NOR SOFTWARE WILL OPERATE UNINTERRUPTED NOR THAT IT WILL BE FREE FROM DEFECTS NOR ERRORS, THAT IT WILL PROTECT YOUR DATA FROM LOSS, CORRUPTION NOR UNAVAILABILITY, NOR THAT IT WILL MEET ALL OF CUSTOMER'S BUSINESS REQUIREMENTS. WITHOUT LIMITING THE FOREGOING, AND TO THE MAXIMUM EXTENT PERMITTED BY APPLICABLE LAW, CLOUDERA EXPRESSLY DISCLAIMS ANY AND ALL IMPLIED WARRANTIES, INCLUDING, BUT NOT LIMITED TO IMPLIED WARRANTIES OF MERCHANTABILITY, QUALITY, NON-INFRINGEMENT, TITLE, AND FITNESS FOR A PARTICULAR PURPOSE AND ANY REPRESENTATION, WARRANTY, OR COVENANT BASED ON COURSE OF DEALING OR USAGE IN TRADE.

## **Contents**

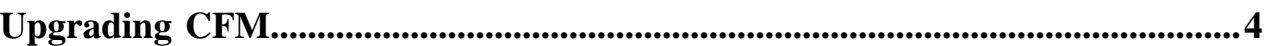

## <span id="page-3-0"></span>**Upgrading CFM**

To upgrade to the latest version of CFM, you must make note of and update some security password values, update the CSD files, restart the SCM Server, deactivate your old parcel and activate the new CFM parcel, and then restart your CFM services.

#### **Procedure**

**1.** Get the nifi.sensitive.props.key value from one of the NiFi nodes you have installed:

```
cd /var/run/cloudera-scm-agent/process/ \
&& find . -name config.zip \setminusqrep "NIFI_NODE" \
  cut -c 3- \backslashsort -n \backslashtail -1 \backslashxargs unzip -p \ \grep -A1 "<name>random.nifi.sensitive.props.key" \
  | grep -Po "(?<=<value>)[^<]+"
```
- **2.** Stop NiFi, NiFi Registry, and NiFi CA Service in this order.
- **3.** Remove flow.xml.gz from all nodes except the one from which you obtained the nifi.sensitive.props.key value. var/lib/nifi/ is the default location for flow.xml.gz, but file location is configurable using the nifi.working.directo ry property in the NiFi configuration file.
- **4.** Delete the old CSD files.
- **5.** Download the new CSD files.

The default CSD location is /opt/cloudera/csd, but you can configure that location from Cloudera Manager Admnistration | Settings | Local Descriptor Repository Path.

Ensure that you maintain the appropriate file ownership and access attributes and SELinux permissions if needed.

**6.** Download the new CFM parcel and .sha checksome file appropriate for your operating system.

The default parcel location is /opt/cloudera/parcel-repo/.

Ensure that you maintain the appropriate file ownership and access attributes and SELinux permissions if needed.

**7.** Restart the cloudera-scm-server service:

service cloudera-scm-server restart

- **8.** In Cloudera Manager, select cluster, then select NiFi from drop down, then select the Configuration tab. Then use the search box to find the Sensitive Properties Key value. Copy the sensitive properties key value that you got from step one and paste into this box. The minimum length is 12 digits.
- **9.** Set the following additional NiFi passwords to randomly generated values.

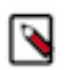

**Note:** When you are performing a fresh installation, these values are auto-generated, but if you are upgrading from CFM 1.0.0, you must manually enter these values.

- nifi.master.key.password
- nifi.security.truststorePasswd
- nifi.security.keystorePasswd
- nifi.security.keyPasswd

You must use the same value for nifi.security.keyPasswd and nifi.security.keystorePasswd.

**10.** Update the following NiFi Registry configurations with random values for the following fields:

- nifi.registry.master.key.password
- nifi.registry.security.truststorePasswd
- nifi.registry.security.keyPasswd
- nifi.registry.security.keystorePasswd

You must use the same value for nifi.registry.security.keyPasswd and nifi.registry.security.keystorePasswd.

**11.** In Cloudera Manager, from the **Parcels** page, distribute and activate the CFM 1.0.1 parcel.

After clicking Activate, the Activate CFM 1.0.1.0 on <cluster-name> pop-up displays. Click Activate Only, and then OK.

- **12.** Restart NiFi CA Service, NiFi Registry and NiFi, and deploy the client configurations.
- **13.** Remove 1.0.0.0 parcels from host. (optional cleanup step). From Parcel menu, go to the CFM 1.0.0.0 parcel, and select Remove From Host. Then select Delete.